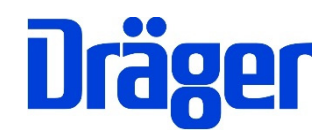

# Kurzbedienungsanleitung Dräger FG4200

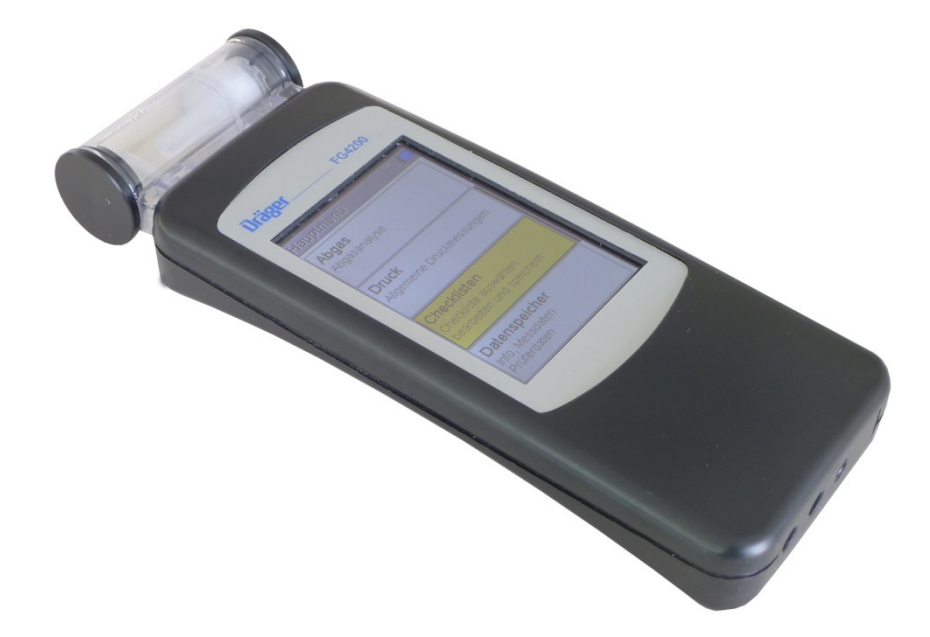

 PC-Messdatenverwaltung per Internet-Download!

Dräger MSI GmbH Rohrstraße 32 58093 Hagen

Tel.: 02331 / 9584 - 0 Fax: 02331 / 9584 - 29 e-mail: msi.info@draeger.com

## **Allgemeine Sicherheitshinweise**

Jede Handhabung eines FG4200, setzt die genaue Kenntnis und Beachtung der Bedienungsanleitung 5695049, der entsprechenden Normen und Anforderungen, sowie der geltenden gesetzlichen Vorschriften voraus.

Das Gerät ist nur für die in dieser Bedienungsanleitung beschriebenen Verwendungen bestimmt. Jede unsachgemäße Benutzung des Gerätes kann zu einem Stromschlag bzw. zu einer Zerstörung des Messgerätes führen!

Vor der Inbetriebnahme des Messgerätes ist der einwandfreie Zustand aller Komponenten zu prüfen, z.B.:

Gerät weist keine sichtbaren Beschädigungen auf Kein Kondensatwasser in der Gasaufbereitungspatrone Filter der Gasaufbereitungspatrone ist sauber Gasschläuche ohne Defekte Sichtprüfung der Sonde

#### **Laden Sie das FG4200 über die USB-Schnittstelle nur mit einem USB-Netzteil 5 V DC / 1 A immer vollständig auf.**

Unvollständige Aufladungen beeinträchtigen auf Dauer die Kapazität des Akkus. Bei längerer Nichtbenutzung empfehlen wir eine monatliche Wiederaufladung. Zur Sicherstellung der vollständigen Funktionalität sollte der Akku für mindestens 8 Stunden geladen werden. Während der Akku-Ladung sollte keine Messung vorgenommen werden.

#### **Bedienungsanleitung und PC-Messdatenverwaltung**

Die Bedienungsanleitung finden Sie auf unserer Internetseite www.draeger-msi.de unter dem Menüpunkt **Services → Download → FG4200**.

Für den Download der PC-Messdatenverwaltung registrieren Sie sich mit der Gerätenummer und Ihren Adressdaten unter dem Menüpunkt **Services → Produkt-Registrierung**. Nach dem Ausfüllen des Formulars und der Registrierung können Sie die Software auf Ihrem PC installieren. Die notwendigen USB-Treiber werden automatisch mit installiert.

 $\boxtimes$ Seit 2005 gelten EU-weite Vorschriften zur Entsorgung von Elektro- und Elektronikgeräten. Wesentlicher Inhalt ist, dass für private Haushalte Sammel- und Recyclingmöglichkeiten eingerichtet sind. Da die FG4200 nicht für die Nutzung in privaten Haushalten registriert sind, dürfen sie auch  $\overline{\phantom{a}}$ nicht über solche Wege entsorgt werden. Die Geräte können zur Entsorgung an Ihren nationalen Händler bzw. an Ihre nationale Dräger Safety Organisation zurück gesandt werden. Bei etwaigen Fragen zur Entsorgung wenden Sie sich bitte an die Dräger MSI GmbH.

#### **Einschalten**

1 Sekunde lang das Display leicht drücken, anschließend auf "Weiter" drücken.

#### **Ausschalten**

Im Hauptmenü "Aus" anwählen oder auf das Display, aus jedem Menü heraus, für mindestens fünf Sekunden drücken.

#### **Achten Sie darauf, dass der Gasauslass frei und nicht verschlossen oder verstopft ist!**

#### **Funktionsbereiche**

Über das Hauptmenü werden die einzelnen Prüfungen und Messungen aufgerufen.

#### **Abgasmessungen**

Um eine vollständige Abgasmessung durchzuführen, empfehlen wir eine Messzeit von mindestens 2 Minuten. Neben der Abgasmessung lassen sich auch die Mittelwertbildung und die Zugmessung durchführen und Verbrennungssystemdaten eingeben.

Gerät einschalten und Systemcheck abwarten. Danach die Abgassonde mit dem Gerät verbinden (siehe Anschlussschema).

#### **CO Raumluftmessung**

Messung der CO-Konzentration in der Raumluft. Der Nullpunktabgleich darf nur an Frischluft durchgeführt werden.

#### **Druckmessung**

Druckmessung bis 160 hPa (mbar) für Gas-, Düsen- oder Fließdruck. Die Messstelle mittels des Brennerdruckschlauchs mit dem Druckeingang **P** des Messgerätes verbinden.

#### **Dokumentation**

Sämtliche Messungen können nach Beendigung der Messung auf dem Infrarot-Drucker MSI IR3 ausgedruckt oder im Dräger FG4200 abgespeichert werden. Über eine alphanumerische Tastatur können Kundenund Anlagendaten eingegeben bzw. verändert werden. Die gespeicherten Daten und Messwerte können mittels einer PC-Messdatenverwaltung mit vorgefertigten Messprotokollen mit Firmenlogo und –adresse versehen und ausgedruckt werden.

#### **Checklisten**

Mit der PC-Software können Checklisten konfiguriert werden. Bis zu 4 Checklisten mit jeweils bis zu 20 Checkpunkten können im Gerät abgelegt, bearbeitet und mit Eingabe über die alphanumerische Tastatur kommentiert werden.

#### **Datenspeicher**

Informationen über den Datenspeicher – z.B. Anzahl der gespeicherten Kunden und Messungen und Anzahl der belegten Speicherplätze.

Die gespeicherten Messungen können angezeigt und ausgedruckt werden, die Prüfertabelle kann bearbeitet werden.

Messdaten können gelöscht werden.

#### **Info**

Informationen über das Messgerät – z.B. Typ, Hersteller, Softwareversion, Seriennummer

#### **Einstellungen**

Anpassen und Einstellen benutzerabhängiger Funktionen – z.B. Uhrzeit, Displaybeleuchtung, Einblenden der integrierten Hilfe, Eingabe der Firmenadresse für den Ausdruck mit dem Infrarot-Drucker MSI IR3. Zusätzliche Aktivierung von Mittelwertbildung, Zugmessung und die Eingabe von Verbrennungssystemdaten.

#### **Ablauf einer Abgasmessung**

#### **1. Brennstoff- / Kesselauswahl**

Kesselauswahl oder Brennstoff auswählen und **Auswahl** drücken.

Wenn Kesselauswahl gewählt wurde, bitte den folgenden Schritten folgen, bei ausgewähltem Brennstoff mit Punkt 2 fortfahren.

1.1 Bauart auswählen

Bauart des Kessels auswählen und **Auswahl** drücken.

1.2 Kesseltyp

Kesseltyp auswählen und **Auswahl** drücken.

Alternativ zur Bauartauswahl kann Typ-Eingabe gewählt werden.

- Im Eingabe-Dialog den Kesseltyp komplett oder teilweise eingeben und **OK** drücken.
- Die Auswahlliste zeigt alle Kessel, auf die die Eingabe zutrifft.

#### **2. Verbrennungsluftmessung**

 Abgassonde in die Prüföffnung der Verbrennungsluftzufuhr einführen oder wahlweise die Abgassonde in die Raumluft halten. Nach Stabilisierung der Verbrennungsluftwerte **Halten** drücken. Danach Pfeiltaste **>>** drücken.

#### **3. Abgasmessung**

 Abgassonde in das Abgasrohr einführen und Kernstrom suchen (höchste Gastemperatur, niedrigste Sauerstoffkonzentration). Nach Stabilisierung des Kernstroms **Halten** drücken bzw. **Start** für die Mittelwertmessung. Danach 2x Pfeiltaste **>>** drücken für Dokumentation bzw. Zugmessung.

#### **4. Zugmessung**

 Abgassonde vom Gaseingang **G** in den Druckanschluss **P** umstecken. Zug messen und **Halten** drücken. Danach Pfeiltaste **>>** drücken.

#### **5. Eingabe von Verbrennungssystemdaten**

Kesseltemperatur und / oder die Rußzahlen und das Auftreten von Ölderivaten eingeben. Danach Pfeiltaste **>>** drücken.

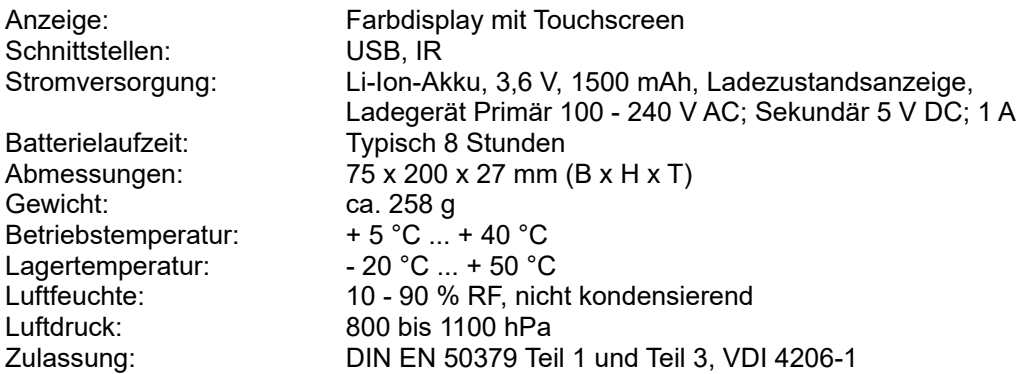

## **Allgemeine technische Daten**

# **Technische Daten Abgas- und Druckmessungen**

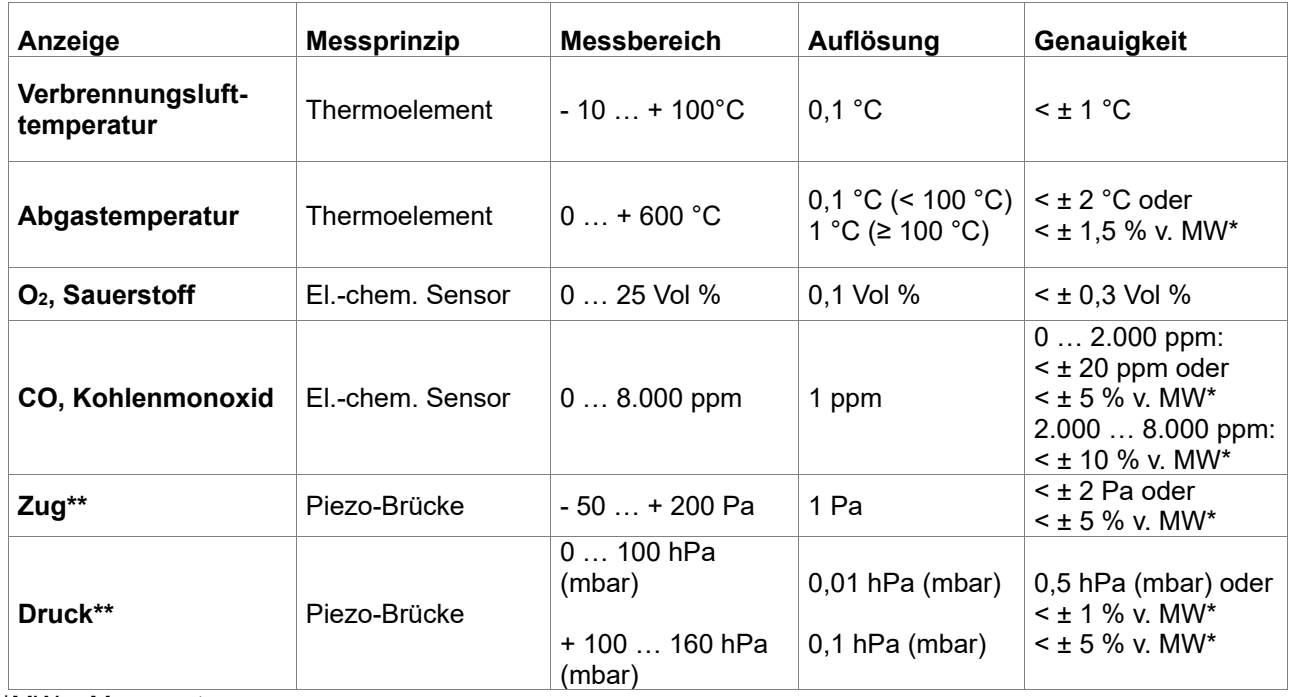

\*MW = Messwert

 $**$  = Pmax. 750 hPa (mbar)

#### **Rechenwerte**

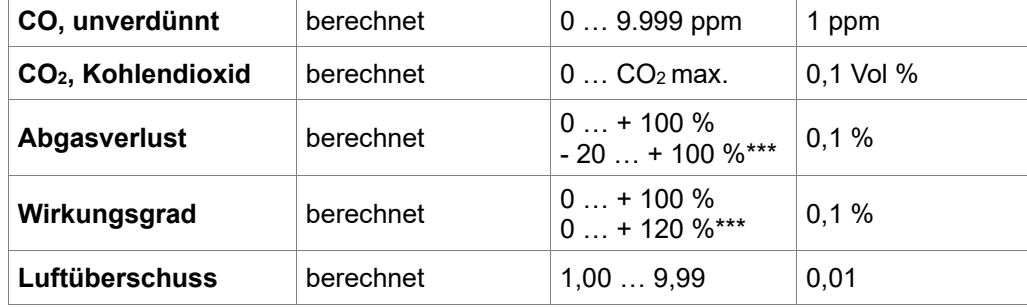

\*\*\* = Bei Berücksichtigung des Brennwert-Gewinns